# **Εγχειρίδιο χρήσηςεπιδόματοςγονικής άδειας**

# ΕΙΣΟΔΟΣ ΣΤΗΝ ΥΠΗΡΕΣΙΑ

Μπαίνοντας στην ιστοσελίδα μέσω του [συνδέσμου,](https://parentalbenefits.dypa.gov.gr/app/pbnf/r/opsm/esrv/login) επιλέγετε «**Είσοδος στην υπηρεσία**».

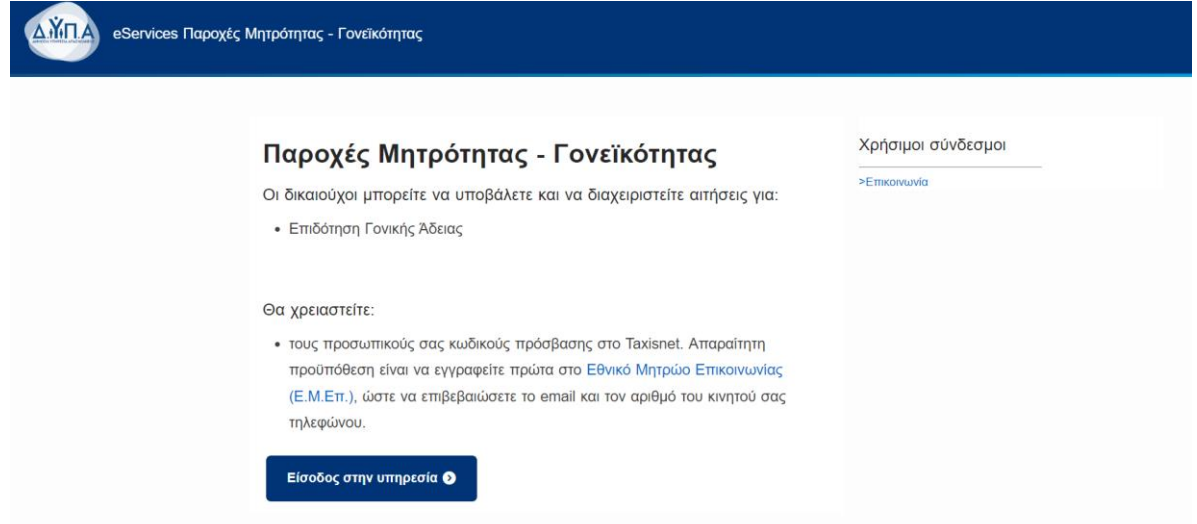

Στη συνέχεια, συνδέεστε με τους κωδικούς TaxisNet.

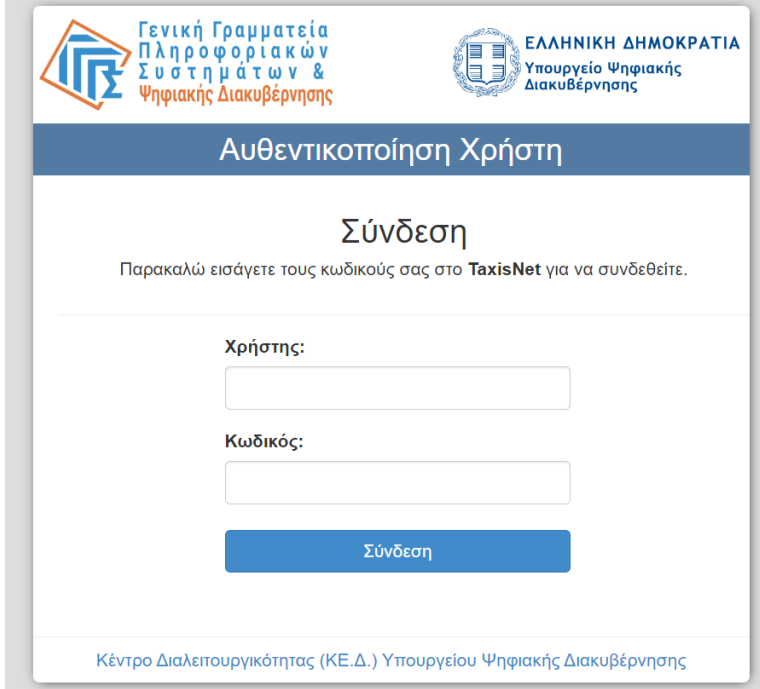

# ΕΓΓΡΑΦΗ/ΣΥΝΔΕΣΗ ΣΤΟ ΜΗΤΡΩΟ

Σε αυτή την οθόνη συμπληρώνονται αυτόματα τα στοιχεία σας. Αν συμφωνείτε, επιλέγετε

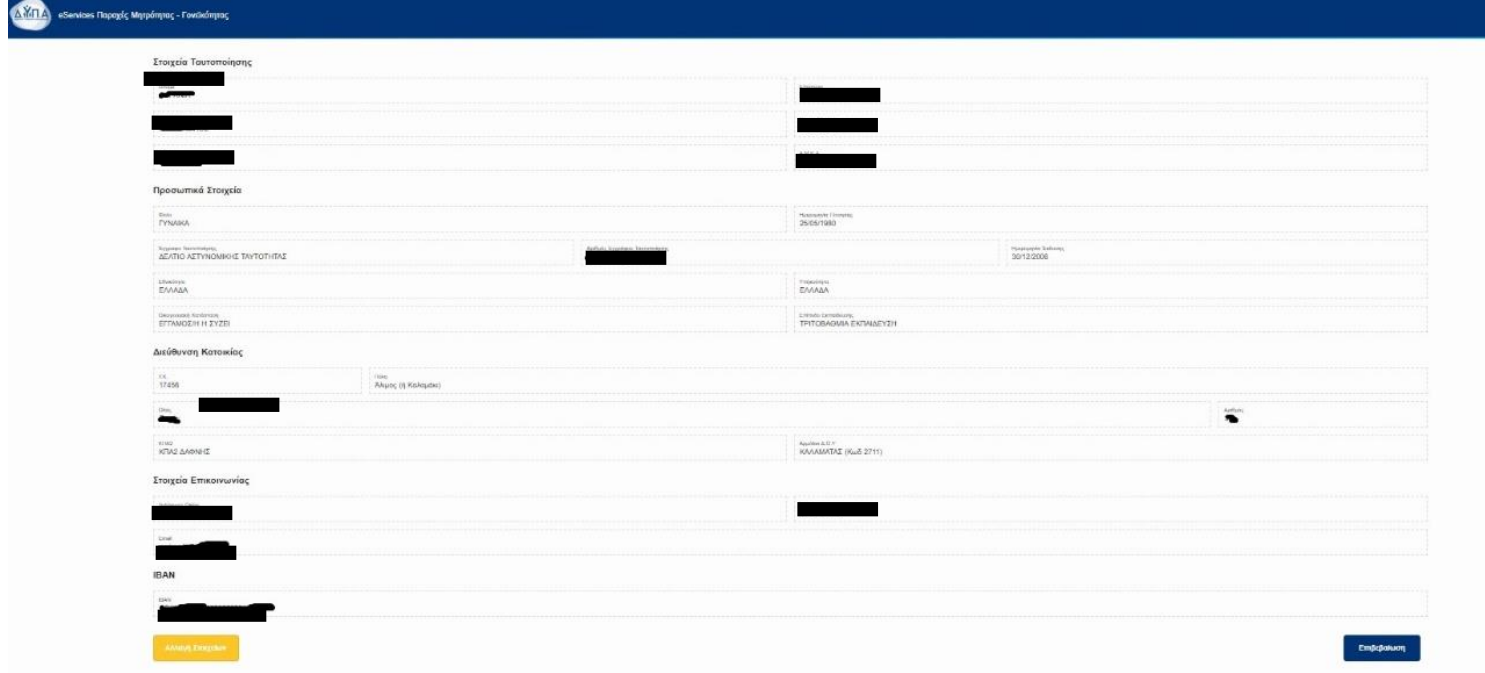

«Επιβεβαίωση». Διαφορετικά επιλέγετε «Αλλαγή Στοιχείων» για να κάνετε αλλαγές.

# ΑΙΤΗΣΕΙΣ

Στην καρτέλα '**'Αιτήσεις''** θα βρείτε την «Αίτηση για το πρόγραμμα Επιδότησης Γονικής Άδειας» και θα το επιλέξετε.

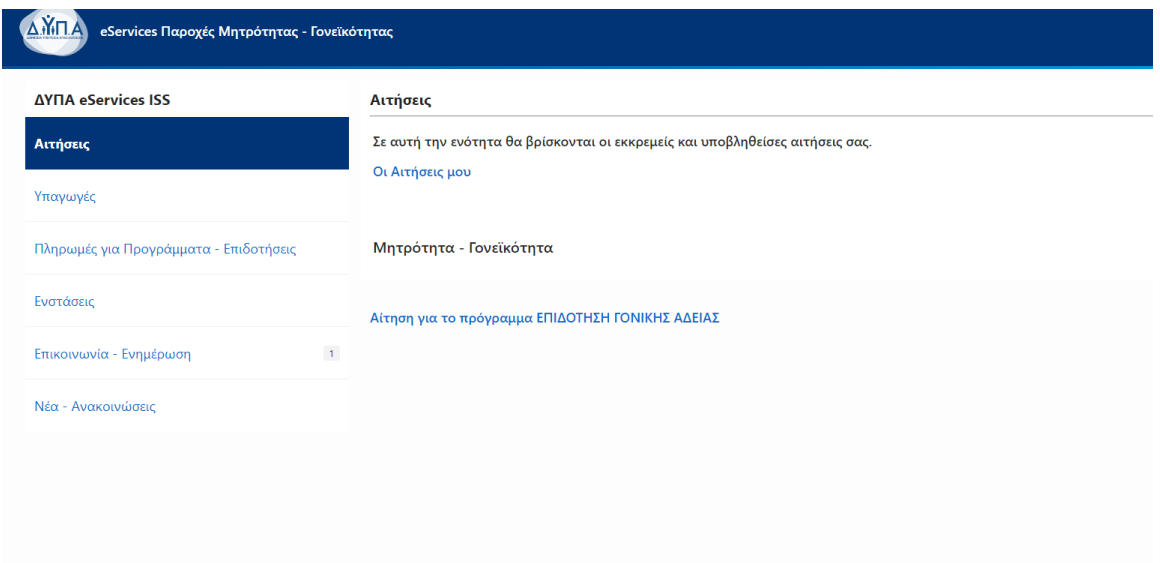

Θα επιλέξετε «Συνέχεια» στο παράθυρο που θα εμφανιστεί, το οποίο αναφέρει τα δικαιολογητικά που θα χρειαστούν για την αίτηση.

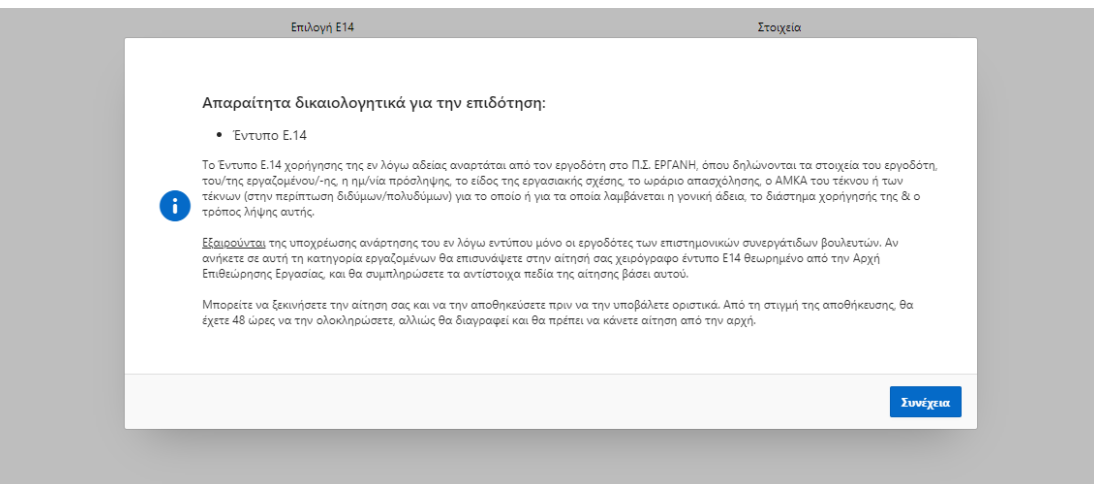

Στη συνέχεια, θα εμφανιστούν στην οθόνη τα στοιχεία των τέκνων του αιτούντος/ούσας, τα οποία προέρχονται από το Μητρώο Πολιτών. Επιλέγετε το τέκνο για το οποίο θα αιτηθείτε την επιδότηση.

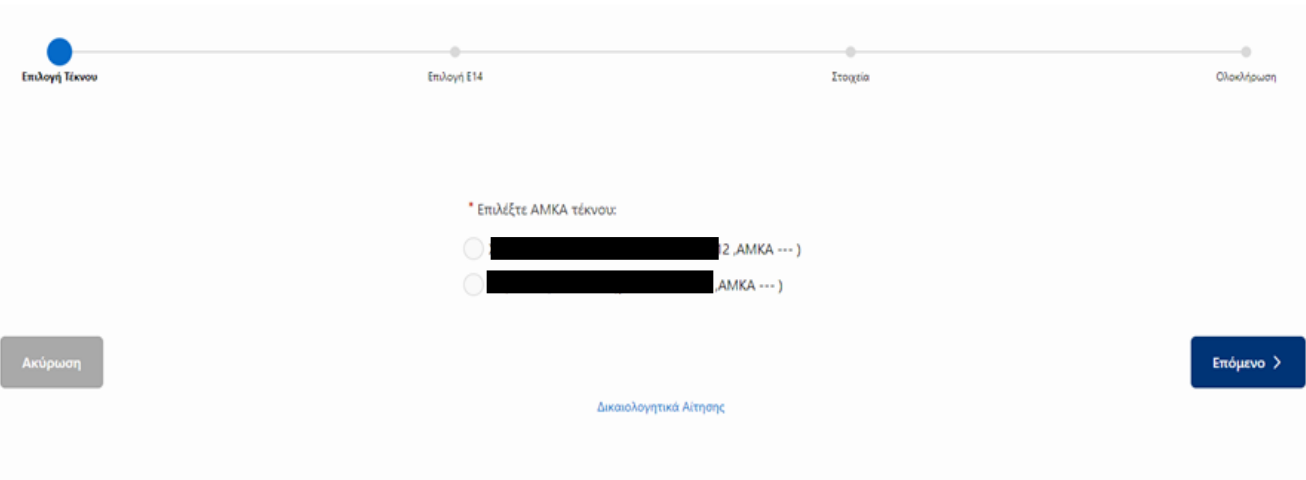

#### ΑΙΤΗΣΗ ΓΙΑ ΕΠΙΔΟΤΗΣΗ ΓΟΝΙΚΗΣ ΑΔΕΙΑΣ

Σε περίπτωση που δεν είναι συμπληρωμένο το ΑΜΚΑ τέκνου/ων θα χρειαστεί να το συμπληρώσετε.

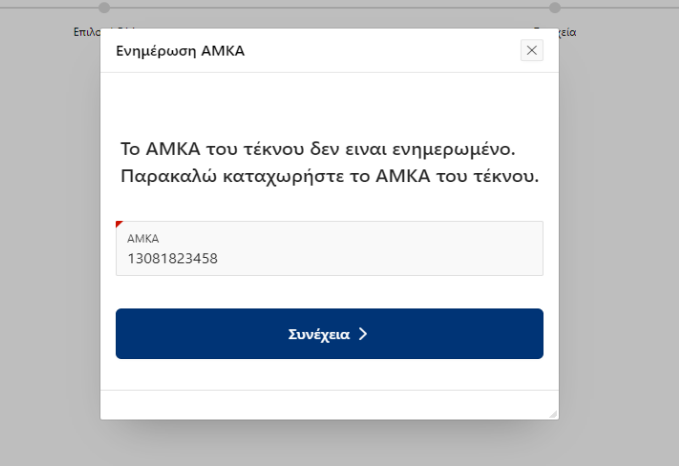

# ΕΥΡΕΣΗ Ε14

# 1. Περίπτωση που ο εργοδότης έχει αναρτήσει Ε14 στο ΕΡΓΑΝΗ (το πιο σύνηθες)

Μέσω web service εμφανίζονται στην οθόνη, όλα τα Ε14 που έχουν αναρτήσει οι εργοδότες σας. Επιλέγετε το Ε.14 για το τέκνο που επιθυμείτε την επιδότηση και επιλέγετε «Επόμενο» για να προχωρήσετε.

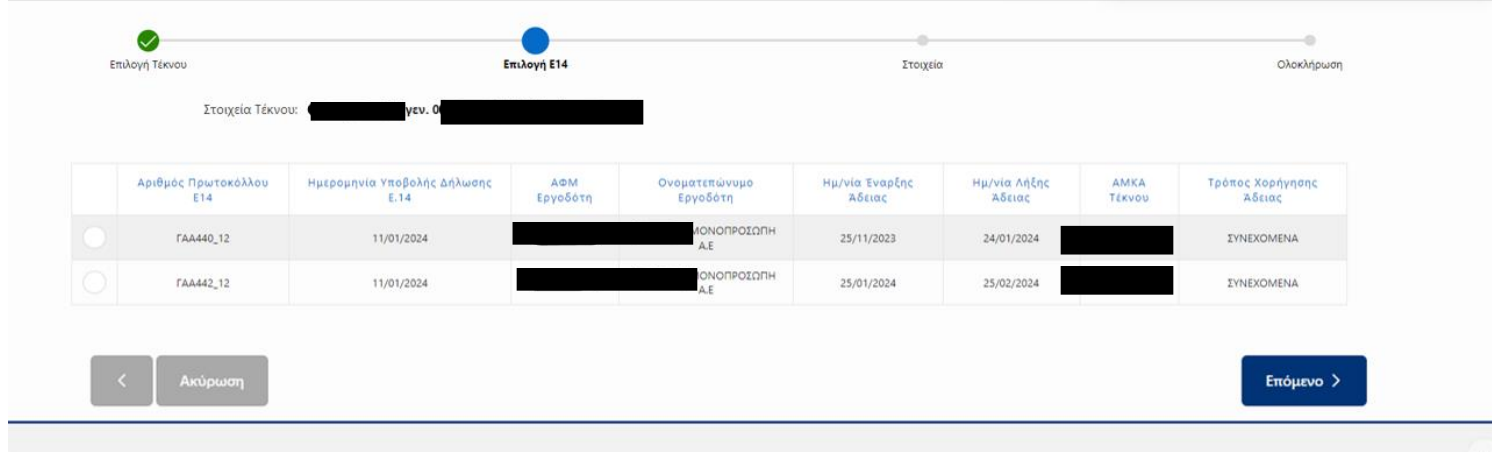

Στην επόμενη σελίδα, τα στοιχεία που περιέχει το Ε.14, έχουν συμπληρωθεί αυτόματα στα πεδία, και στην ίδια σελίδα θα σας ζητηθεί να συμπληρώσετε την ημερομηνία λήξης Κυοφορίας – Λοχείας και να επιλέξετε τους φορείς των ταμείων σας

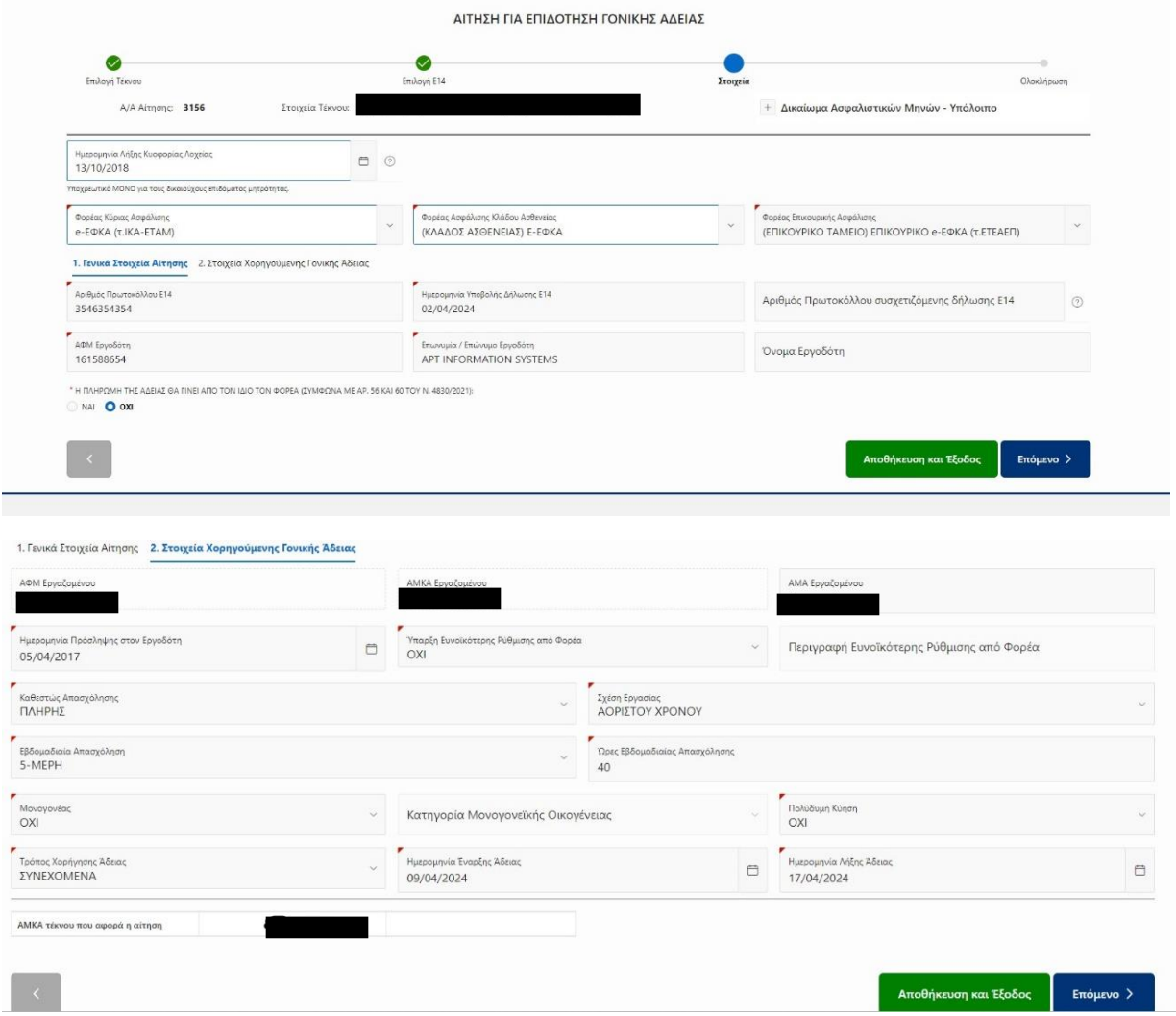

Σε περίπτωση που η λήψη της άδειας, δεν είναι συνεχόμενη αλλά τμηματική, τότε εμφανίζεται η καρτέλα **Ημερομηνίες** που δείχνει όλα τα ζητούμενα διαστήματα (η τα συμπληρώνει ο αιτών /ούσα χειρόγραφα.

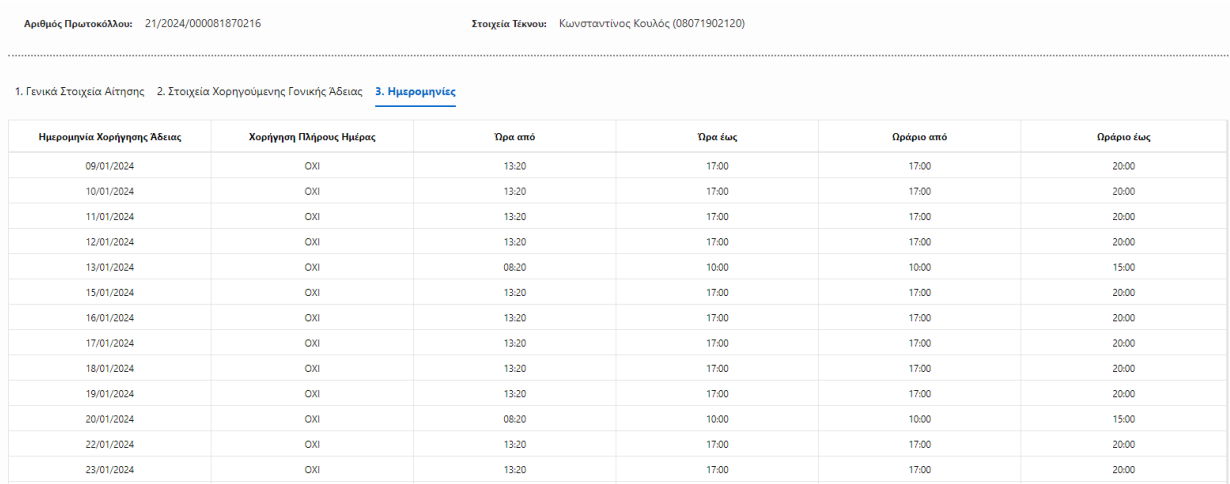

Στην τελευταία οθόνη, θα δείτε το IBAN που έχετε δηλώσει στο προφίλ σας και πεδίο για σχόλια προς την υπηρεσία. Έχετε την επιλογή να επισυνάψετε επιπλέον έγγραφα. Στη συνέχεια, θα πρέπει να τσεκάρετε τα κουμπιά των **Όρων και Προϋποθέσεων** πριν την Οριστική Υποβολή.

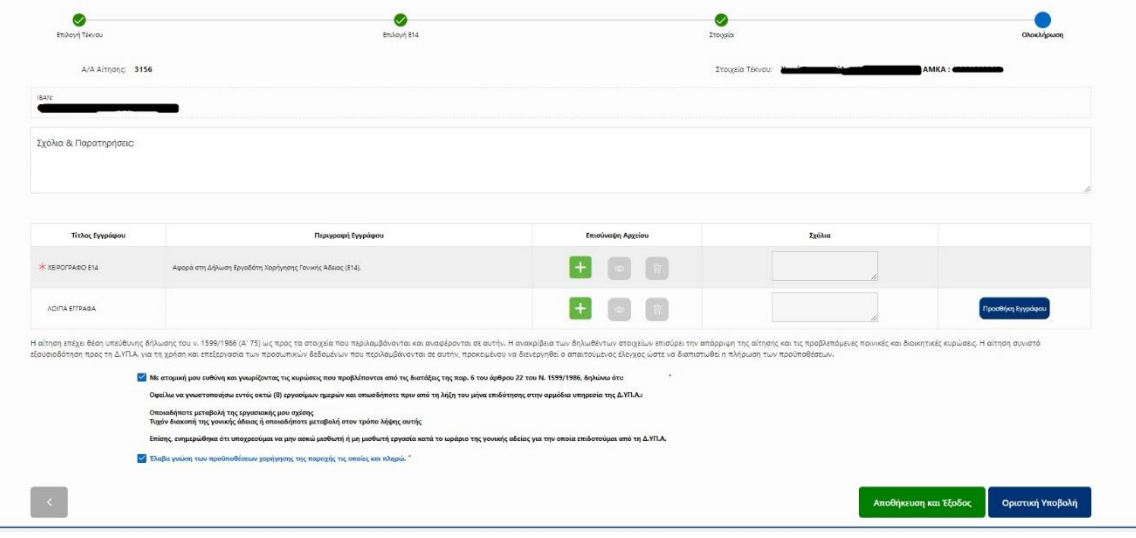

Όταν ελέγξετε όλα τα στοιχεία της αίτησης, και θέλετε να υποβάλετε, επιλέγετε «Οριστική Υποβολή», όπως φαίνεται στην παρακάτω εικόνα.

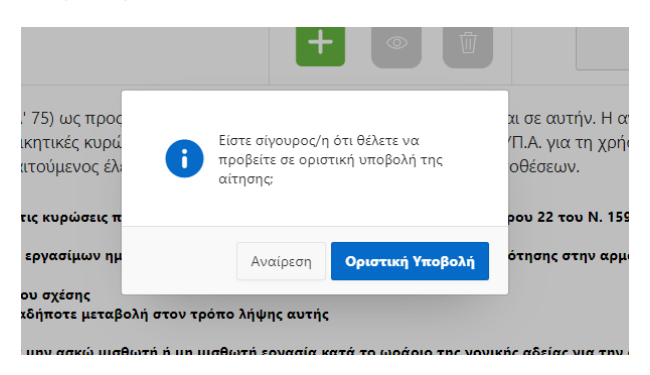

Πατώντας στην αρχική οθόνη «**Οι Αιτήσεις μου**» θα μπορείτε να βλέπετε τις υποβληθείσες αιτήσεις, αλλά και την πορεία των αιτήσεών σας.

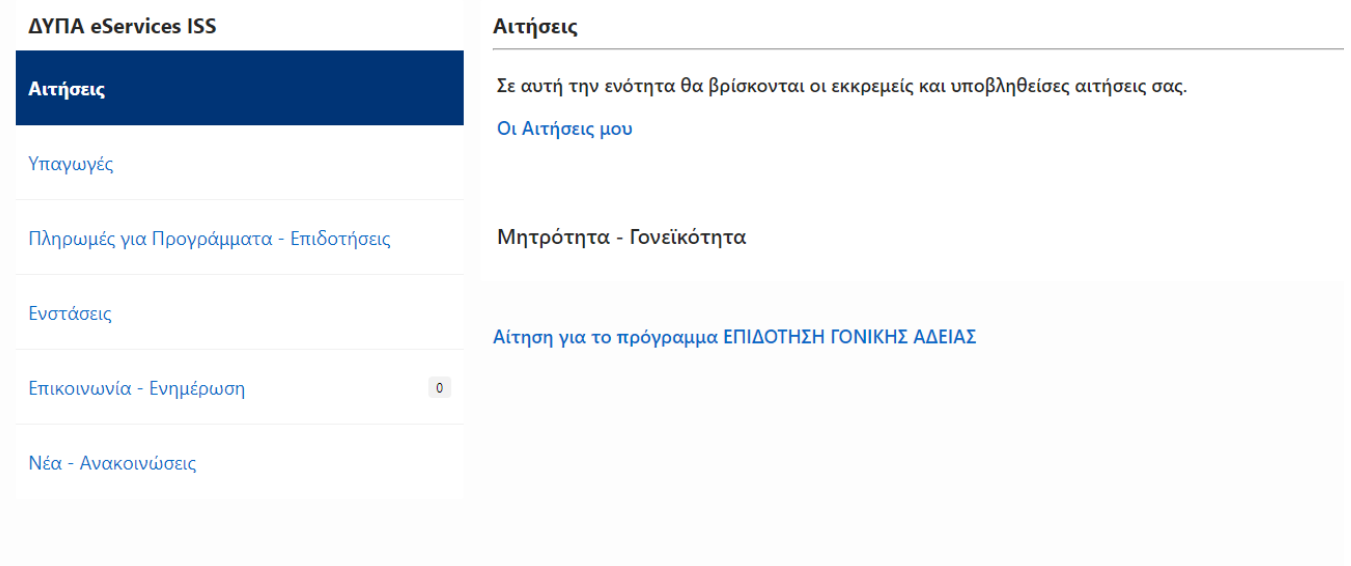

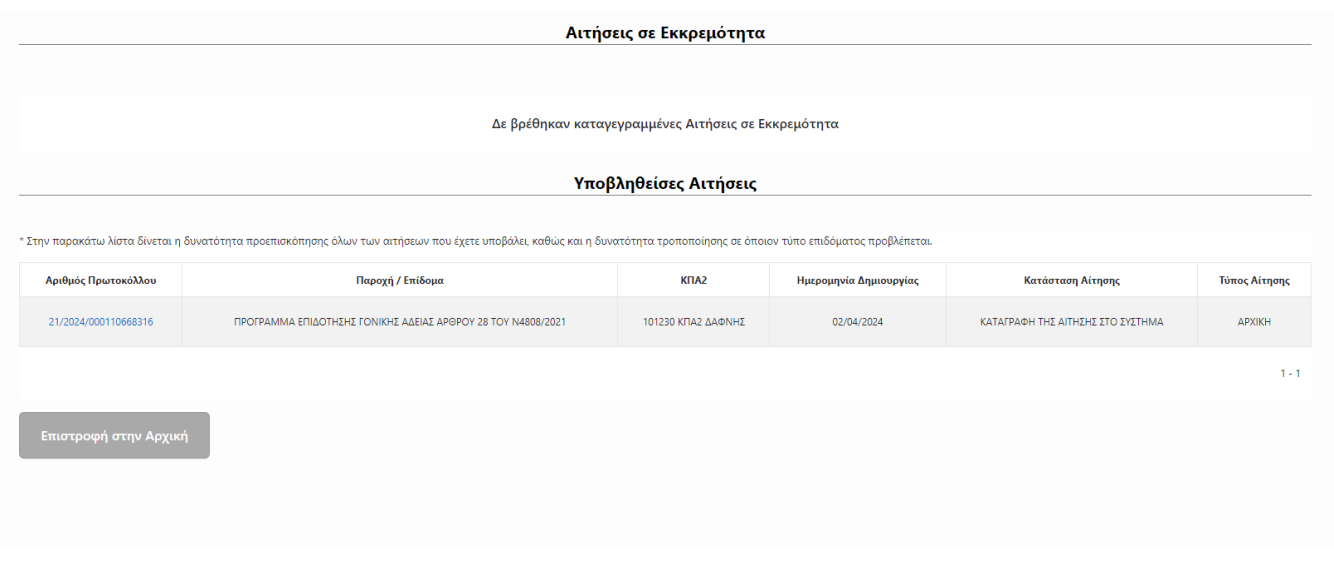

Όταν υποβληθεί η αίτηση επιτυχώς, αποστέλλεται στον πολίτη ενημερωτικό e-mail.

# 2. Περίπτωση που ο εργοδότης δεν υποχρεούται σε ανάρτηση Ε14 στο ΕΡΓΑΝΗ (ειδικές περιπτώσεις)

Σε περίπτωση που το Web Service δεν επιστρέψει αποτελέσματα, εμφανίζεται το παρακάτω μήνυμα για χειρόγραφη συμπλήρωση του Ε.14. Σε αυτή την περίπτωση θα πρέπει αρχικά να σιγουρευτείτε ότι το έχει αναρτήσει ο εργοδότης σας. Διαφορετικά, αν ο εργοδότης σας δεν είναι υποχρεωμένος να το αναρτήσει στο ΕΡΓΑΝΗ, επιλέγετε το κουτί με την ένδειξη ''Θέλω να συνεχίσω με χειρόγραφη καταχώρηση Ε.14'' και πατάτε «Επόμενο».

ΠΡΟΣΟΧΗ! Στην περίπτωση που προχωρήσετε με χειρόγραφο Ε.14, είναι υποχρεωτική η επισύναψη σφραγισμένου από τον εργοδότη Ε14 pdf, σε επόμενο βήμα.

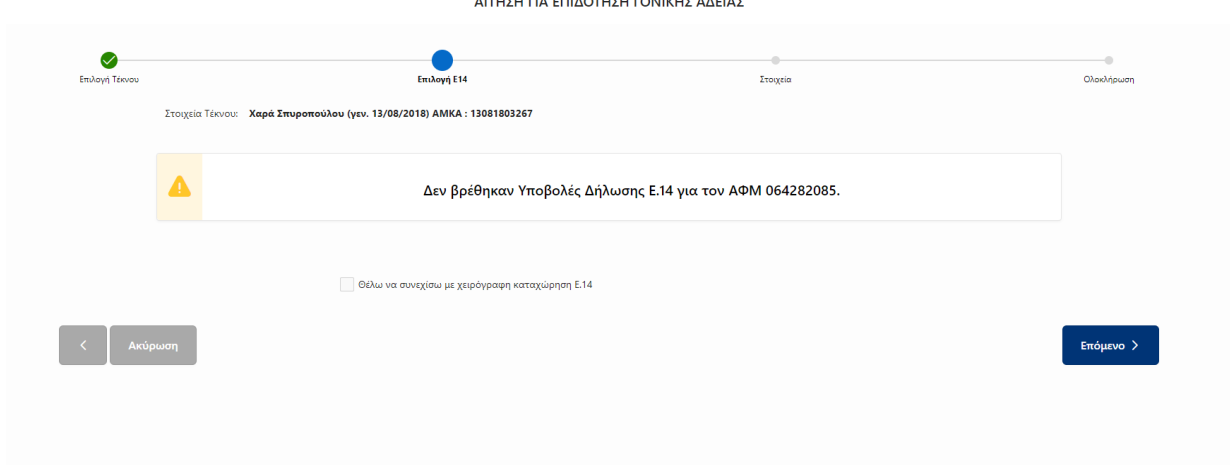

AITUTU EIA EFILAOTUTU FONUGUT AAFIAT

Στη συνέχεια, θα σας ζητηθεί να συμπληρώσετε την ημερομηνία λήξης Κυοφορίας – Λοχείας, να επιλέξετε τους φορείς των ταμείων σας. καθώς και τα «Γενικά Στοιχεία Αίτησης» και τα «Στοιχεία Χορηγούμενης Γονικής Άδειας».

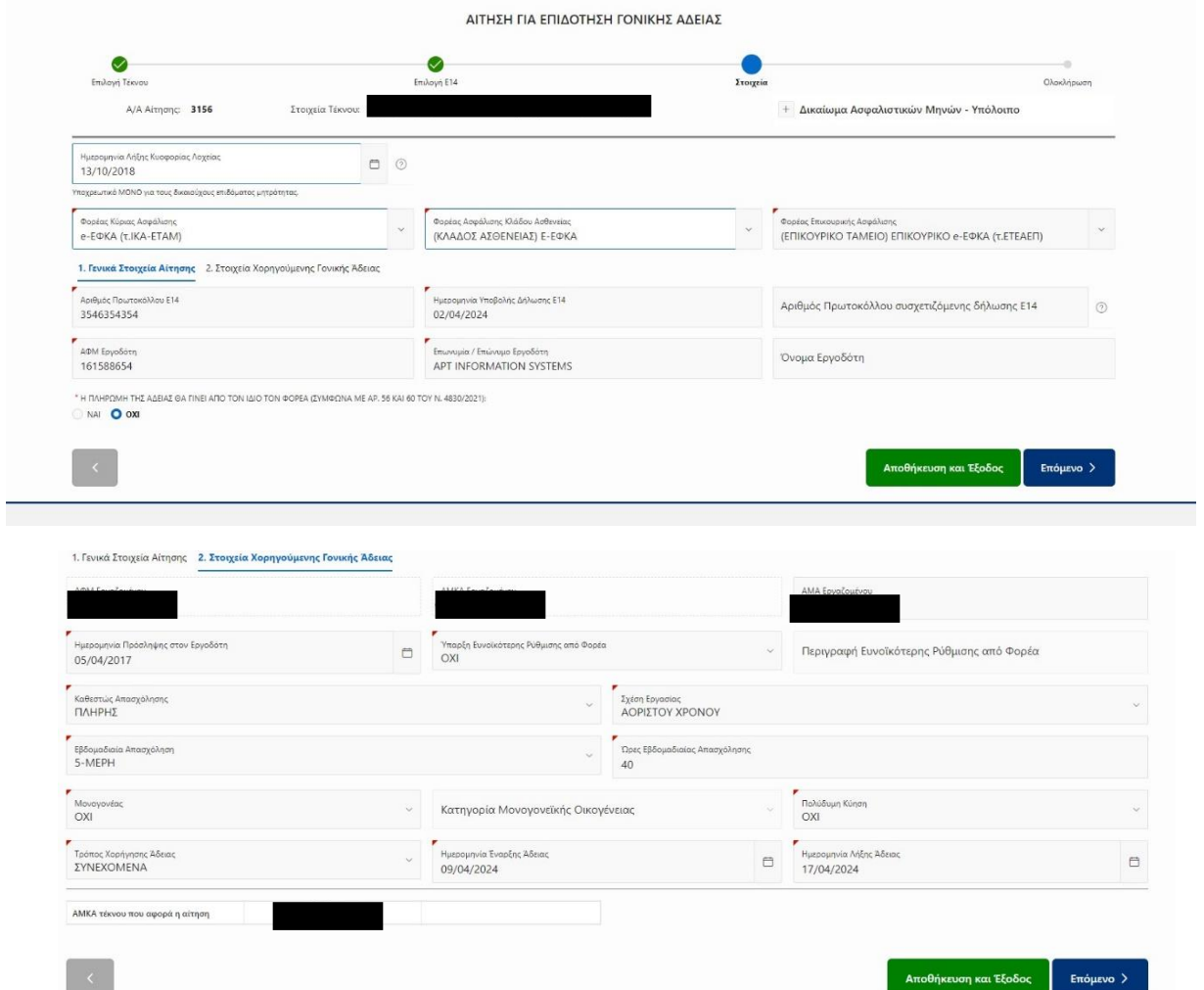

Σε περίπτωση που η λήψη της άδειας, δεν είναι συνεχόμενη αλλά τμηματική, τότε εμφανίζεται η καρτέλα **Ημερομηνίες** που δείχνει όλα τα ζητούμενα διαστήματα (η τα συμπληρώνει ο αιτών /ούσα χειρόγραφα.

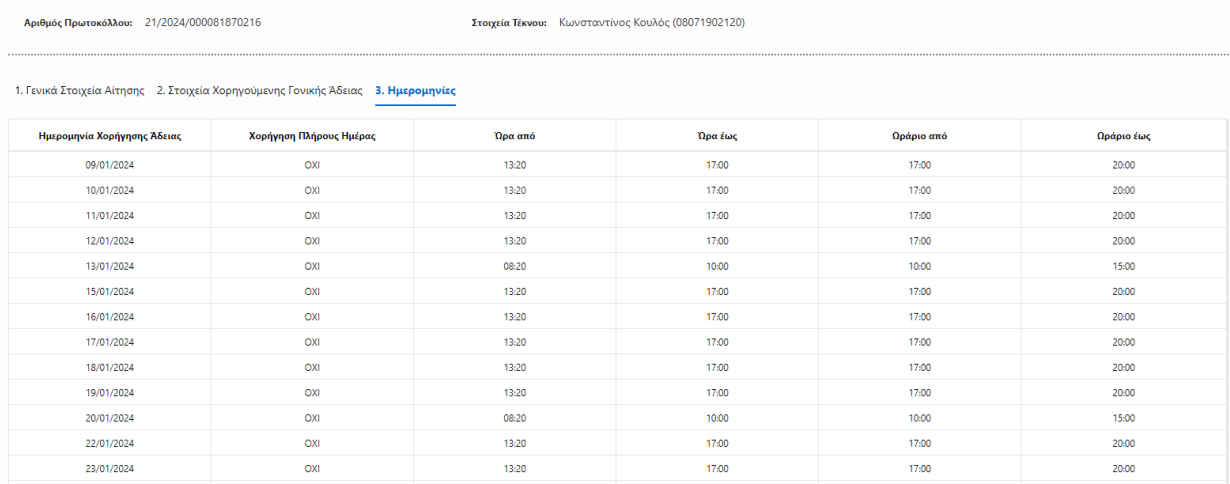

Στην τελευταία οθόνη, θα δείτε το IBAN που έχετε δηλώσει στο προφίλ σας και πεδίο για σχόλια προς την υπηρεσία. Έχετε την επιλογή να επισυνάψετε επιπλέον έγγραφα. Στη συνέχεια, θα πρέπει να τσεκάρετε τα κουμπιά των **Όρων και Προϋποθέσεων** πριν την Οριστική Υποβολή.

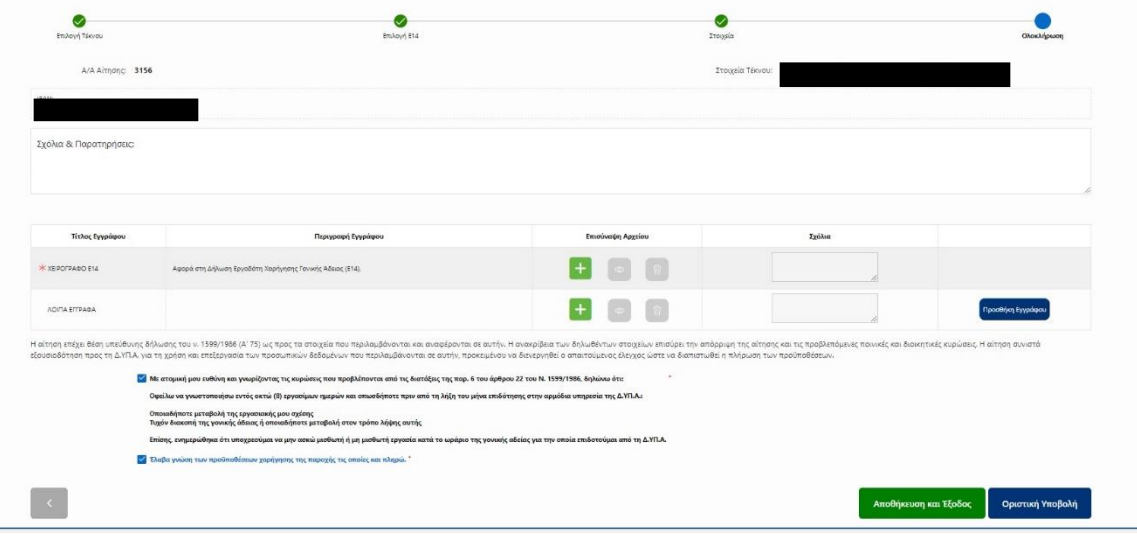

Όταν ελέγξετε όλα τα στοιχεία της αίτησης, και θέλετε να υποβάλετε, επιλέγετε «Οριστική Υποβολή», όπως φαίνεται στην παρακάτω εικόνα.

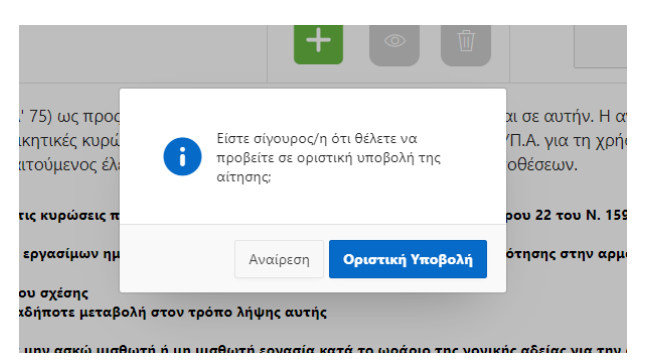

Πατώντας στην αρχική οθόνη «**Οι Αιτήσεις μου**» θα μπορείτε να βλέπετε τις υποβληθείσες αιτήσεις, αλλά και την πορεία των αιτήσεών σας.

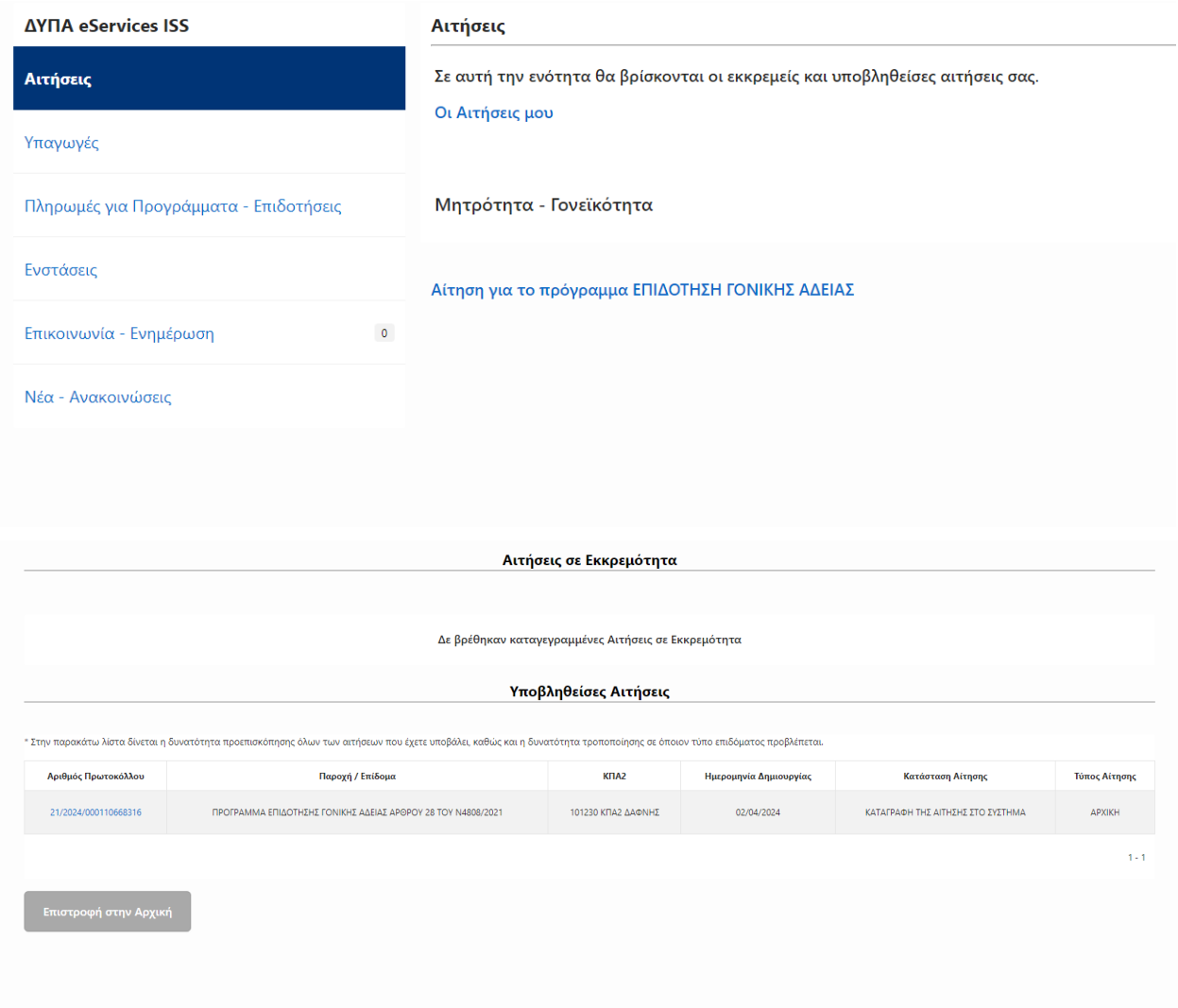

Όταν υποβληθεί η αίτηση επιτυχώς, αποστέλλεται στον πολίτη ενημερωτικό e-mail.